# Guide to Azure & Jupyter

Using technology resources in SOC 295

| Overview                           | 1  |
|------------------------------------|----|
| Jupyter on Your Own Computer       | 1  |
| Using Azure                        | 2  |
| First Time You Use Azure Notebooks | 2  |
| Normal Log In                      | 4  |
| Load a New Lab or Project          | 4  |
| Working on Your Labs / Projects    | 6  |
| Jupyter Labs                       | 8  |
| Knowing Your Way around            | 8  |
| Running Code                       | 9  |
| Editing Cells and Writing Answers  | 10 |
| Saving and Sharing Your Work       | 10 |

# Overview

This guide is meant to help you get started using Azure and Jupyter Labs. Please read it carefully, because computers like it when we do things exactly right. We will also go over this material together in lab sessions. If you are still having difficulty after trying the instructions here, please reach out to your GSI. Computers can be tricky things, so we set aside a lot of time to help students with technical issues this semester.

### Jupyter on Your Own Computer

In this class, we're setting everyone up with Jupyter in Microsoft's Azure cloud for simplicity. You can also install Jupyter on your own computer (Windows, Mac, Linux, they all work!). The best way to do that is with something called Anaconda: <u>https://www.anaconda.com/distribution</u>

# Using Azure

### First Time You Use Azure Notebooks

Step 1: Go to https://notebooks.azure.com .

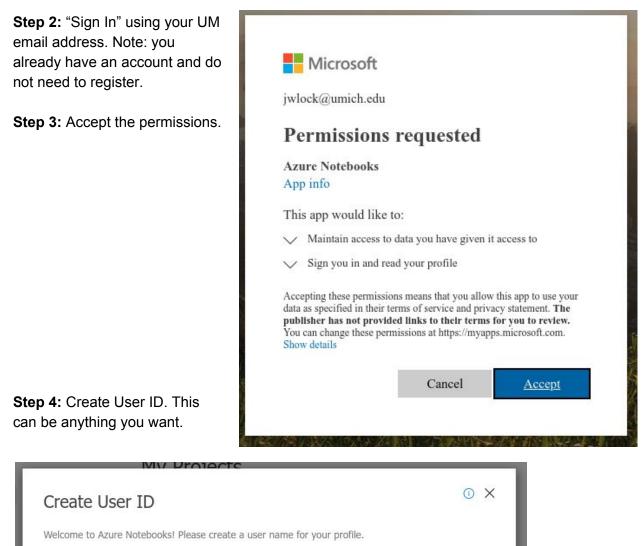

Your user ID is used to access your profile and projects at https://notebooks.azure.com/jwlock.

User ID

jwlock

Save No Thanks

### Step 5: Edit Profile Information

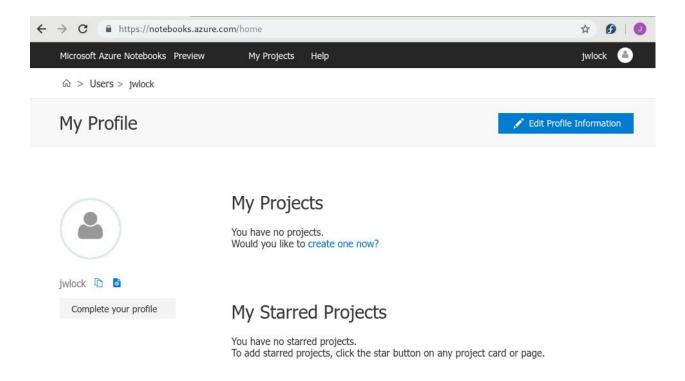

### Step 6: Turn on both "Unified Frontend for Notebooks" and "Run JupyterLab by Default"

# On Off Unified Frontend for Notebooks Enables the Unified Azure Front End for Azure Notebooks. With this setting on Notebooks startup faster, you are allowed to persist your notebook extension options, and notebooks won't be shutdown when your kernels are shutdown due to inactivity. Some features require this. For example: JIT Azure Access is not available with this turned off. On Off Run in JupyterLab by default If enabled, notebooks will be always opened in JupyterLab.

### Normal Log In

Step 1: Go to https://notebooks.azure.com .

Step 2: "Sign In" using your UM email address.

### Load a New Lab or Project

Step 1: After logging in, go to "My Projects"

### Step 2: Click "Upload Github Repo"

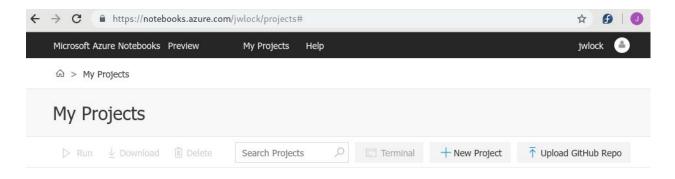

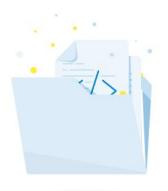

Seems a little bit lonely here. Create a new project or upload one using the buttons above. **Step 3:** Paste the lab's github link into the first open box

Step 4: Check "Clone recursively"

Step 5: Uncheck "Public"

Step 6: Click "Import"

| Upload GitHub Repository<br>Create a project by uploading a repository from GitHub. | (i) X  |
|-------------------------------------------------------------------------------------|--------|
| GitHub repository https://github.com/ UM-CSS/CSSLabs-NLP                            |        |
| Clone recursively 🔞 Project Name                                                    |        |
| CSSLabs-NLP Project ID                                                              |        |
| jwlock/projects/ csslabs-nlp                                                        |        |
| Public                                                                              |        |
| Import                                                                              | Cancel |

## Working on Your Labs / Projects

Step 1: Go to "My Projects"

### Step 2: Double click the project you want to open

| Microsoft Az | ure Notebooks Preview      | My Projects | Help           |       |            |               | jwlock 🥚             |
|--------------|----------------------------|-------------|----------------|-------|------------|---------------|----------------------|
| 命 > My P     | rojects                    |             |                |       |            |               |                      |
| My Pro       | ojects                     |             |                |       |            |               |                      |
| ⊳ Run        | 🛓 Download 🗐 Delete        | Se          | earch Projects | Q     | 🔄 Terminal | + New Project | T Upload GitHub Repo |
| × ®          | Name 🗸                     | Sta         | tus            | Stars | Clones     | Modified On   | Created On           |
| A            | CSSLabs-Algorithms-Society | Ru          | inning         | 0     | 0          | Apr 13, 2019  | Apr 13, 2019         |
| ≙            | CSSLabs-Contagion          | Ste         | opped          | 0     | 0          | Apr 8, 2019   | Apr 8, 2019          |
| ≙            | CSSLabs-NLP                | Ste         | opped          | 0     | 0          | Apr 8, 2019   | Apr 7, 2019          |
| ۵            | Drawing-Conclusions        | Ste         | opped          | 0     | 0          | Apr 8, 2019   | Apr 8, 2019          |

Showing 4 projects

**Step 3:** Double click the file you want to open.

• Generally, you will want to open one of the ".ipynb" files. Your instructor will tell you which one to use for the week.

| Microsoft Azure Notebooks Preview My Projects Help                                                       |                    |             | jwlock 🅚   |
|----------------------------------------------------------------------------------------------------|--------------------|-------------|------------|
| $\widehat{\omega}$ > My Projects > CSSLabs-NLP                                                           |                    |             |            |
| CSSLabs-NLP<br>User Guide for CSS NLP Lab Notebooks<br>Cloned from https://github.com/UM-CSS/CSSLabs-NLP |                    | Clone 0     | ☆ Star 0   |
| Status: Stopped                                                                                          | 🔅 Project Settings |             | 🖄 Share 🗸  |
| Search files, noteboo     Show hidden items     -       > Run on Free Co                                 | + ~ ⊼ ~            |             |            |
| ✓ □ Name                                                                                                 | File Type          | Modified On | Created On |
| 0_Intro_to_python_text.ipynb                                                                             | Notebook           | Apr 7, 2019 |            |
| 1_Data_munging.ipynb                                                                                     | Notebook           | Apr 7, 2019 |            |
| 2_Word_frequencies.ipynb                                                                                 | Notebook           | Apr 7, 2019 |            |
| 3_Topic_modeling.ipynb                                                                                   | Notebook           | Apr 7, 2019 |            |
| 더 data                                                                                                   | Folder             |             |            |
| download_and_clean_data.py                                                                               | Python             | Apr 7, 2019 |            |
| 더 images                                                                                                 | Folder             |             |            |
| LICENSE.md                                                                                               | Markdown           | Apr 7, 2019 |            |
| C README.md                                                                                              | Markdown           | Apr 7, 2019 |            |

Showing 9 search results (2 hidden)

# Jupyter Labs

### Knowing Your Way around

When you open Jupyter Lab, it should look something like this:

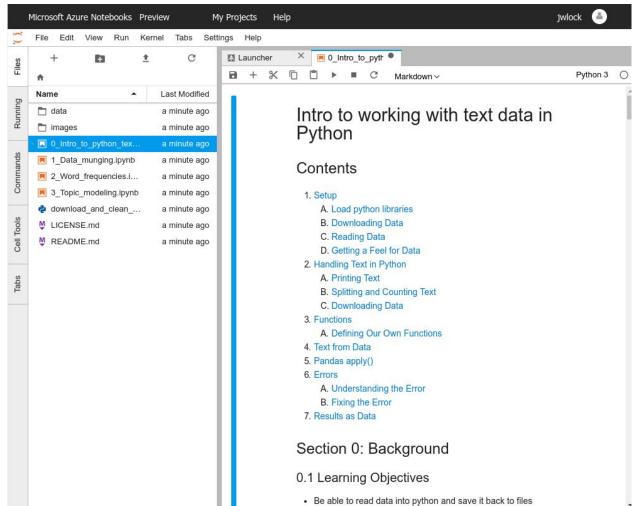

There are several important things on this screen:

- "Files" on the far left side panel. You can click that to show or hide what files are in your project. You can click files in this list to open them.
- Tabs: Just like the tabs in your browser, these let you switch between open files.
- The "Kernel" menu: At the top of the page is the kernel drop down menu. If you ever get into trouble, you can always click "Kernel" -> "Restart and clear all outputs." This resets the code and lets you start over.
- **Important:** Python version: In the top right, you'll see "Python 3." In order for our labs to work correctly in Azure, you will need to click that and change it to "Python 3.6"

### **Running Code**

- Before running code, make sure that the top right says "**Python 3.6**" and not "Python 3." (You can change this by clicking on it.)
- The code is separated into chunks, called "cells." Each cell is a box on the screen.
- To **run** the code in a cell, click inside that cell. Then either press [Shift]+[Enter] or click the triangle shaped "Play" icon near the top of the page.
  - Before a cell is run, it says " In [ ]: " on the left.
  - While it is running, it says " In [ \* ]: " on the left.
  - After the code in a cell finishes running, it says "In [1]: " on the left. The number indicates what order the code ran in. So the first cell you run is number 1, the second cell is number 2, and so on. If you run a cell another time, its number gets updated.
  - In general, you should run the cells in order from top to bottom because the cells at the bottom depend on those at the top.
- If a cell is running and you want it to **stop**, press the square stop button near the top.

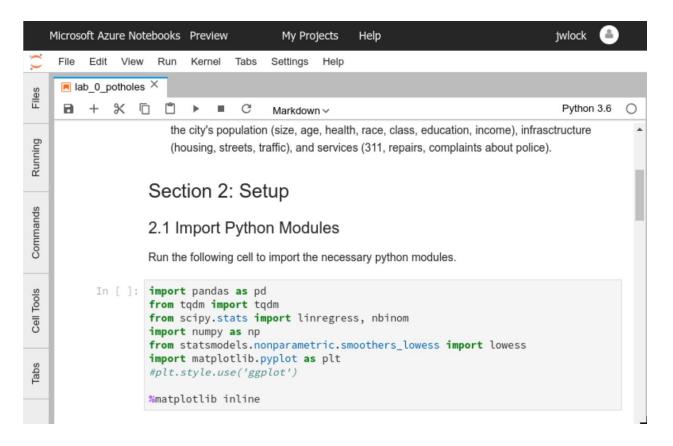

### **Editing Cells and Writing Answers**

- Everything you see in jupyter can be edited. We can change the code or add text.
- To edit something, whether it is code or text, simply double click on the spot you want to edit.
- You can then type whatever you want directly into the cell.
- When you're done, press [Shift]+[Enter] to run that cell.
- **Remember**: computers are very literal. If you are typing code, it needs to be exactly right. This can be frustrating at times because we all make typos. With patience and carefulness, you'll do just fine!

### Saving and Sharing Your Work

- Inside a notebook, you can press [Ctrl]+[S] or click the "Save" icon (a floppy disk image) to shave the notebook.
  - This only saves a copy in Azure! It doesn't save a copy to your computer.
- To download a copy of the notebook to your computer:
  - Open the "Files" list on the left.
  - Right click the name of the notebook.
  - Select "Download."
- To get a PDF of your notebook:
  - Click the "File" menu at the top of the page.
  - Click "Export Notebook As..."
  - Click "PDF"
- When you turn in your labs, please upload the PDF file to Canvas.